# **Microsoft Outlook 2010**

Begleitheft für Outlook-Einsteiger mit Exchange Server Zusatzfunktionen Zum Bearbeiten und Versenden der Nachricht wählen Sie den Ordner ENTWÜRFE im Navigationsbereich aus und öffnen die E-Mail mit einem Doppelklick. Nachdem Sie die Nachricht versandt haben, wird Sie nicht mehr im Ordner ENTWÜRFE angezeigt.

Neu nach alt

Entwürfe durchsuchen (Stra+E)

nordnen nach: Datum

Versenden von E-Mail-Entwürfen

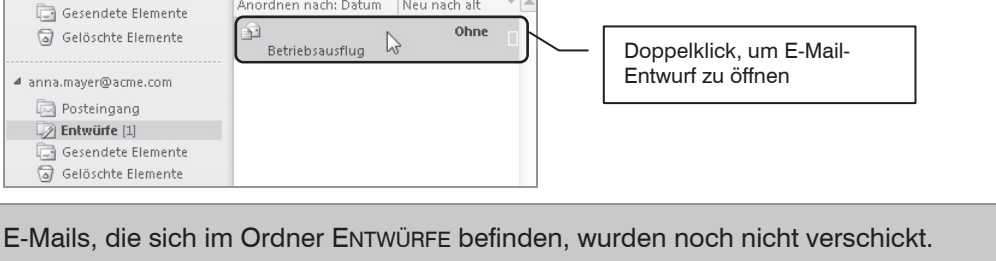

 $\overline{\mathcal{L}}$ 

# **E-Mail-Formate**

**4** Eavoriten

Posteingang

E-Mails können in drei verschiedenen Formaten verfasst werden. Sie sehen das aktuell verwendete Format in der Titelleiste des Nachrichtenformulars. Ihnen stehen die Möglichkeiten Nur-Text, HTML-Format und Rich-Text zur Verfügung

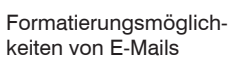

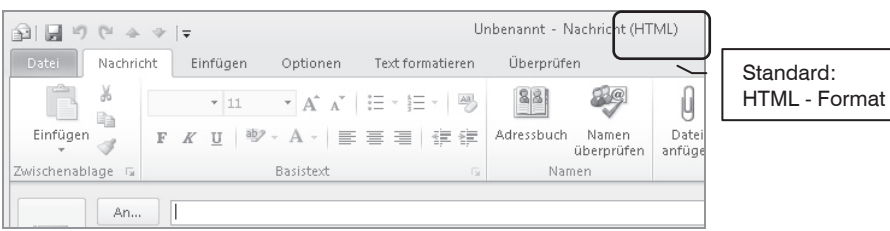

#### **Vor- und Nachteile der einzelnen Formate**

#### **Nur-Text**

In der einfachsten Form versenden Sie eine Nachricht im Nur-Text Format. Dieses enthält keinerlei Formatierung.

Vorteile

- Der Inhalt der E-Mail wird beim Empfänger genauso dargestellt, wie er eingegeben wurde.
- Der Text kann von jedem beliebigen E-Mail Programm angezeigt werden.
- Im Gegensatz zu E-Mails im HTML-Format kann der Nachrichtentext im Nur-Text Format keinerlei ausführbare Skripte enthalten und stellt damit für den Empfänger kein Sicherheitsrisiko dar.
- Die E-Mails benötigen wenig Speicherplatz und haben eine geringe Übertragungsdauer

#### **Nachteil**

- Die Gestaltungsmöglichkeiten sind sehr gering.
- Sie können in den Nachrichtentext keinerlei Bilder einfügen.

#### **HTML-Format**

HTML ist eigentlich ein Dateiformat für Webseiten, kann aber auch für die Gestaltung von E-Mails verwendet werden.

Vorteil

HTML erlaubt die meisten Zeichen- und Absatzformatierungen wie Schriftart und –größe, Schriftfarbe, Ausrichtung, Aufzählung und Nummerierung.

Skripte: ausführbare Programme, die auf Ihrem Computer Schaden anrichten können

HTML: Hyper Text Markup Language • Grafiken, z.B. das Firmenlogo und sonstige Gestaltungselemente wie Hintergrundfarben können im Nachrichtentext verwendet werden.

#### Nachteile

- x HTML ist eigentlich eine Sprache für die Beschreibung von Texten und kann auch kleine Programme, so genannte Skripte enthalten, die auf Ihrem Computer unbemerkt Schäden verursachen. Aus diesem Grund werden E-Mails im HTML-Format von manchen Mailservern zurückgewiesen.
- Eine E-Mail im HTML-Format mit integrierten Grafiken benötigt nicht nur mehr Speicherplatz, sondern hat auch eine längere Übertragungsdauer.

#### **Rich-Text**

Wird nicht von allen Programmen unterstützt

Tipp

stehen Formatierungsmöglichkeiten zur Verfügung. Dieses Format wird nicht von allen E-Mail Programmen dargestellt und sollte daher nur für Nachrichten im internen Netzwerk verwendet werden.

Das Rich-Text Format stellt ein spezielles Microsoft Nachrichtenformat dar. Ihnen

Erhalten bestimmte Personen Ihre E-Mails nicht, so kann es daran liegen, dass deren Mailserver Mails im HTML-Format löscht. Um diese Möglichkeit als Übermittlungsproblem auszuschließen, versenden Sie die E-Mail im Nur-Text Format.

Ändern des E-Mail Formats

Zum Ändern des E-Mail Formats für die geöffnete E-Mail, wählen Sie im Nachrichtenformular auf dem Register TEXT FORMATIEREN in der Gruppe FORMAT das gewünschte Format durch Anklicken aus.

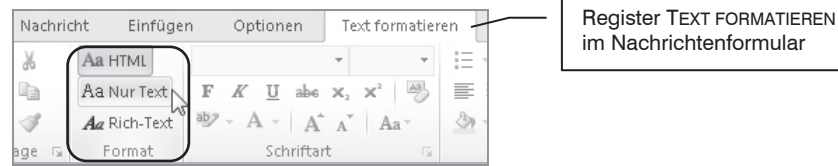

a Optionen

Standard-E-Mail Format verändern

Um die Standardeinstellung des E-Mail Formats zu verändern, wählen Sie auf dem Register DATEI den Eintrag OPTIONEN aus. Sie gelangen zum Fenster OUTLOOK-OPTIONEN. Klicken Sie hier links im Fenster E-MAIL an und wählen Sie im Bereich NACHRICHTEN VERFASSEN das gewünschte Format aus.

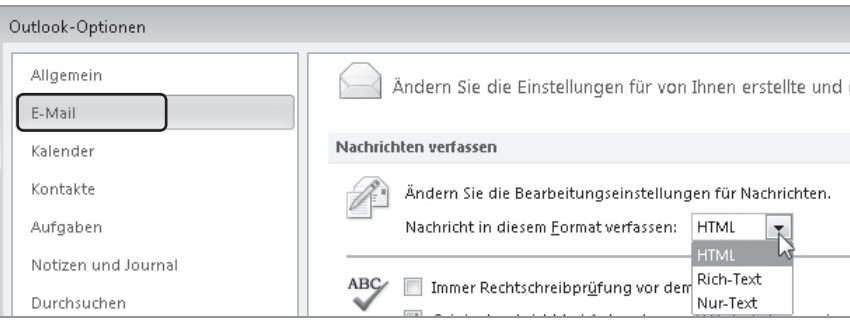

## **2.3. E-Mails lesen und beantworten**

#### **E-Mails empfangen**

Meist werden Nachrichten bei bestehender Internetverbindung in festgelegten Intervallen vom Server abgerufen. Hierzu muss Outlook allerdings geöffnet sein.

Um sicherzustellen, dass alle Ordner – auch der E-Mail Ordner – die aktuellen Inhalte anzeigen, klicken Sie im Schnellzugriff des Outlook-Fensters auf die Schaltfläche ALLE ORDNER SENDEN/EMPFANGEN oder drücken Sie die Funktionstaste F9.

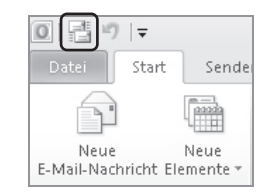

騗 Alle Ordner senden/empfangen

Haben Sie neue Nachrichten erhalten, wird der Ordner POSTEINGANG in fetter Schrift gekennzeichnet. Die Zahl hinter POSTEINGANG gibt die Anzahl der neuen ungelesenen E-Mails an. Ebenso werden Sie im Infobereich der Taskleiste am rechten unteren Bildschirmrand durch ein Briefsymbol auf neue ungelesene E-Mails aufmerksam gemacht.

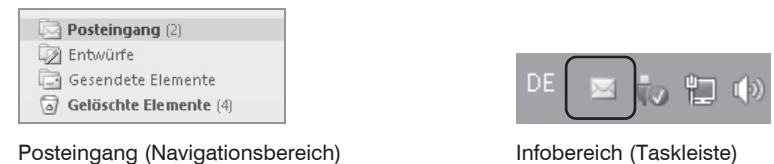

#### **E-Mails lesen**

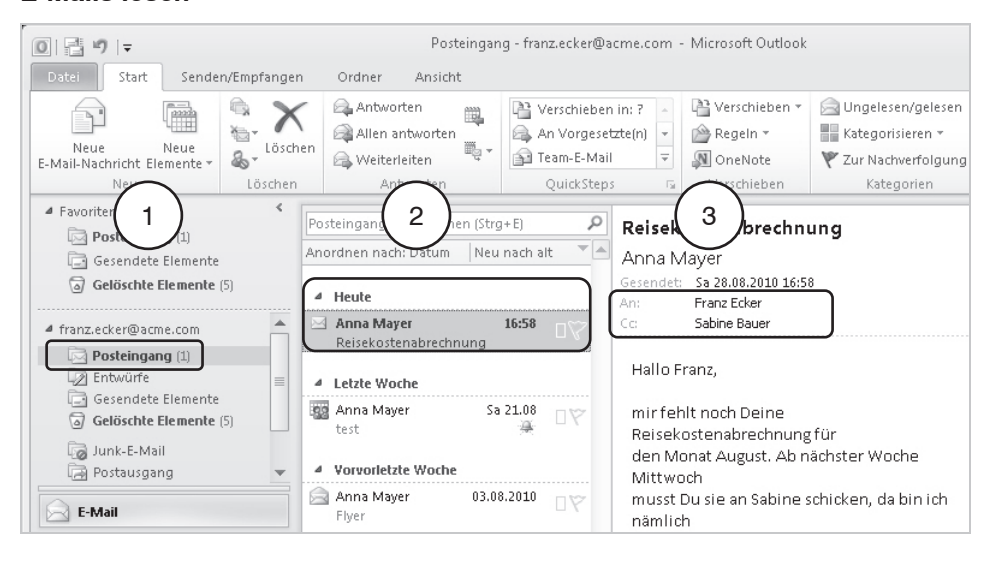

- **1.** Klicken Sie im Navigationsbereich auf den Ordner POSTEINGANG.
- **2.** Der Inhalt des Ordners POSTEINGANG wird rechts daneben im Ordnerinhalt angezeigt. Klicken Sie auf die neue E-Mail.
- **3.** Im Lesebereich wird der Inhalt der E-Mail dargestellt.
	- Im Feld AN sehen Sie, wer die Mail außer Ihnen noch erhalten hat.
	- Im Feld Cc wird angezeigt, wer eine Kopie der Mail erhalten hat.
	- Sollten Sie eine E-Mail erhalten, in der Sie nicht aufgeführt sind, wurde Ihnen diese Mail als Blind Carbon Copy BCC übersandt.

Alternative: Ein Doppelklick auf die E-Mail öffnet diese in einem neuen Fenster.

Doppelklick öffnet E-Mail

#### **E-Mails beantworten und weiterleiten**

Die Schaltflächen für Antworten und Weiterleiten finden Sie auf dem Register START in der Gruppe ANTWORTEN. Markieren Sie die E-Mail und klicken Sie auf die entsprechende Schaltfläche. Ein neues Nachrichtenformular öffnet sich:

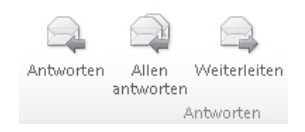

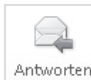

Antwort auf eine E-Mail verfassen

AW=Antwort RE=Reply

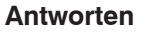

Im Nachrichtenformular ist der Absender der E-Mail als Empfänger der neuen Nachricht eingetragen. Der Betreff wird beibehalten, ergänzt durch das Kürzel AW für Antwort bzw. RE für Reply. Der ursprüngliche Nachrichtentext ist angefügt.

Geben Sie an der Cursorposition darüber Ihre Antwort ein und klicken Sie auf die Schaltfläche SENDEN. Auch wenn die empfangene E-Mail an mehrere Personen gesendet wurde, antworten Sie nur dem Absender dieser Nachricht.

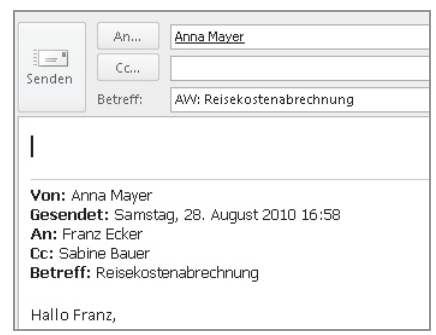

Nach dem Versenden der Antwort wird die E-Mail im Posteingangsordner als beantwortet durch einen violetten Pfeil gekennzeichnet.

# Allen antworten

allen Empfängern antworten

beantwortete E-Mail

![](_page_4_Picture_14.jpeg)

 $WG = Weiteraleitet$ FW= Forward

![](_page_4_Picture_16.jpeg)

#### **Allen Antworten**

Wurde eine E-Mail an mehrere Empfänger versandt, so können Sie allen Empfängern Ihre Antwort senden. Markieren Sie die E-Mail und klicken Sie dann auf die Schaltfläche ALLEN ANTWORTEN. Empfänger, die die Nachricht als Blind Carbon Copy erhalten haben, erhalten keine E-Mail.

Machen Sie von dieser Möglichkeit nur Gebrauch, wenn Sie sicher sind, dass alle Empfänger Ihre Antwort auch benötigen.

#### **Weiterleiten**

Sie haben eine E-Mail erhalten und möchten diese einer anderen Person zusenden. Diese Aufgabe erfüllt die Schaltfläche WEITERLEITEN. Outlook öffnet ein Nachrichtenformular. Hier tragen Sie die Empfängeradresse ein. Der Betreff wurde übernommen, ergänzt durch das Kürzel WG für Weitergeleitet bzw. FW für Forward. Auch beim Weiterleiten können Sie der Nachricht einen eigenen Text hinzufügen. Enthält die E-Mail Dateianhänge werden diese ebenfalls weitergeleitet.

In Ihrem Posteingangsordner wird die E-Mail als weitergeleitet mit einem blauen Pfeil gekennzeichnet.

#### **E-Mails erneut versenden**

Müssen Sie eine versendete Nachricht erneut senden, z.B. weil der Empfänger die Nachricht nicht erhalten hat, so gehen Sie wie folgt vor:

x Wechseln Sie in den Ordner GESENDETE ELEMENTE, der Kopien aller ausgehenden Nachrichten enthält und öffnen Sie die gewünschte E-Mail mit einem Doppelklick.

 $\frac{1}{2}$   $\overline{a}$  WEITERE VERSCHIEBEAKTIONEN

Wählen Sie im Register NACHRICHT, Gruppe VERSCHIEBEN über das Listenfeld bei WEITERE VERSCHIEBEAKTIONEN - DIESE NACHRICHT ERNEUT SENDEN AUS.

![](_page_5_Picture_3.jpeg)

x In einem neuen Nachrichtenformular können Sie die E-Mail über die Schaltfläche SENDEN erneut verschicken.

### **2.4. E-Mails löschen**

Zum Löschen markieren Sie eine E-Mail im Bereich ORDNERINHALT

- und klicken auf dem Register START in der Gruppe LÖSCHEN auf die Schaltfläche LÖSCHEN
- x oder drücken die Entf-Taste auf der Tastatur

Sie können auch mehrere E-Mails gleichzeitig löschen. Klicken Sie dazu die erste E-Mail an, halten Sie die Strg-Taste gedrückt, klicken Sie die zweite E-Mail an usw. Alle markierten Nachrichten können dann wie oben beschrieben gelöscht werden.

Gelöschte Elemente

Junk-E-Mail

Postausgang RSS-Feeds

Co Suchordner

In neuem Fenster öffnen

Ördner umbenennen

Ordner verschieben Ordner löschen Alles als gelesen markieren

Ordner aufräumen Ordner leeren Aus Favoriten entfernen

Neuer Ordner...

Ordner kopieren

 $\frac{1}{2}$ 

疆

¥.

Gelöschte Nachrichten werden im Ordner GELÖSCHTE ELEMENTE aufbewahrt. Hier werden allerdings auch gelöschte Termine oder Kontakte verwahrt.

Den Ordner GFLÖSCHTF ELEMENTE sollten Sie von Zeit zu Zeit leeren. Klicken Sie dazu mit der rechten Maustaste auf den Ordner im Navigationsbereich und wählen Sie im Kontextmenü den Eintrag ORDNER LEEREN aus.

E-Mails können aus dem Ordner GELÖSCHTE ELEMENTE wieder in andere Ordner verschoben werden, falls Sie versehentlich gelöscht wurden. Wechseln Sie zum Ordner Gelöschte ELEMENTE. Klicken Sie die Nachricht im Bereich ORDNERINHALT an, halten Sie die linke Maustaste gedrückt und ziehen Sie die E-Mail auf den ursprünglichen Ordner.

In früheren Versionen wurde der Ordner GELÖSCHTE ELEMENTE als GELÖSCHTE OB-JEKTE bezeichnet. Unter Umständen, z.B. bei einem Update von Outlook 2007 auf Outlook 2010 wurde dieser Ordnername beibehalten.

Wie viel Speicherplatz Ihnen in Outlook zur Verfügung steht, entnehmen Sie der Anzeige am linken unteren Rand des Fensters. Je weniger freier Speicher vorhanden ist, umso notwendiger ist es unwichtige Nachrichten zu löschen. Diese Anzeige steht Ihnen nur in einer Microsoft Exchange Umgebung zur Verfügung.

![](_page_5_Picture_15.jpeg)

![](_page_5_Picture_16.jpeg)

mehrere E-Mails markieren

Ordner GELÖSCHTE ELEMENTE

Gelöschte Objekte